TO:EPSON 愛用者

FROM:EPSON 客服中心

主題敘述:如何設定 EPSON SCAN TO CLOUD 設定儲存至 Email 信箱。

#### 適用機型:全系列商用傳真複合機,相片複合機,連續供墨印表機。

(以原廠連續供墨 L565 印表機,WIN7-64 bit 為例)

步驟 1、安裝完驅動光碟後,請點選電腦左下角開始->所有程式->EPSON-> 執行 Epson Connect Printer Setup 程式檔。

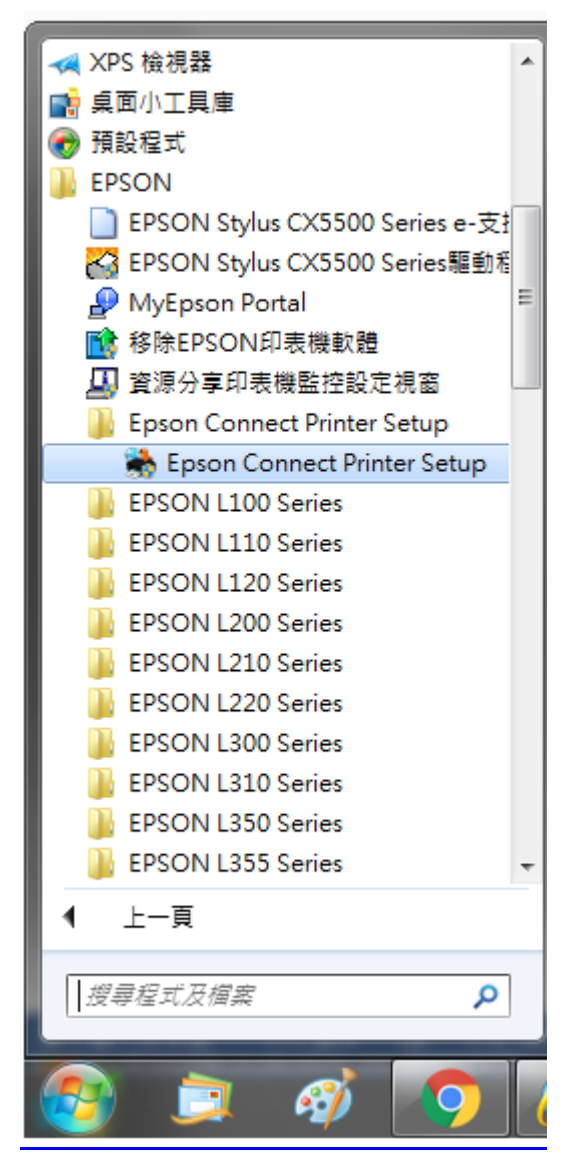

步驟 2、選擇您要設定的印表機後,點選「下一步」。

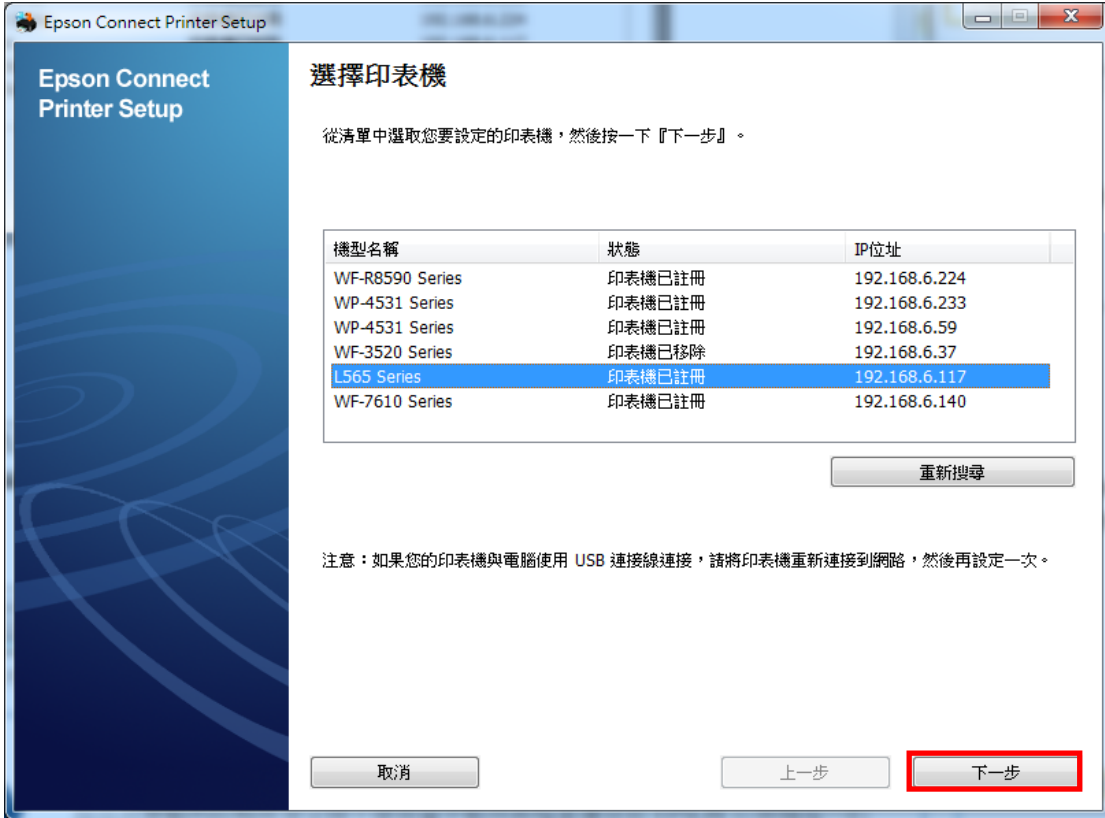

步驟 3、選擇印表機註冊後,點選「下一步」。

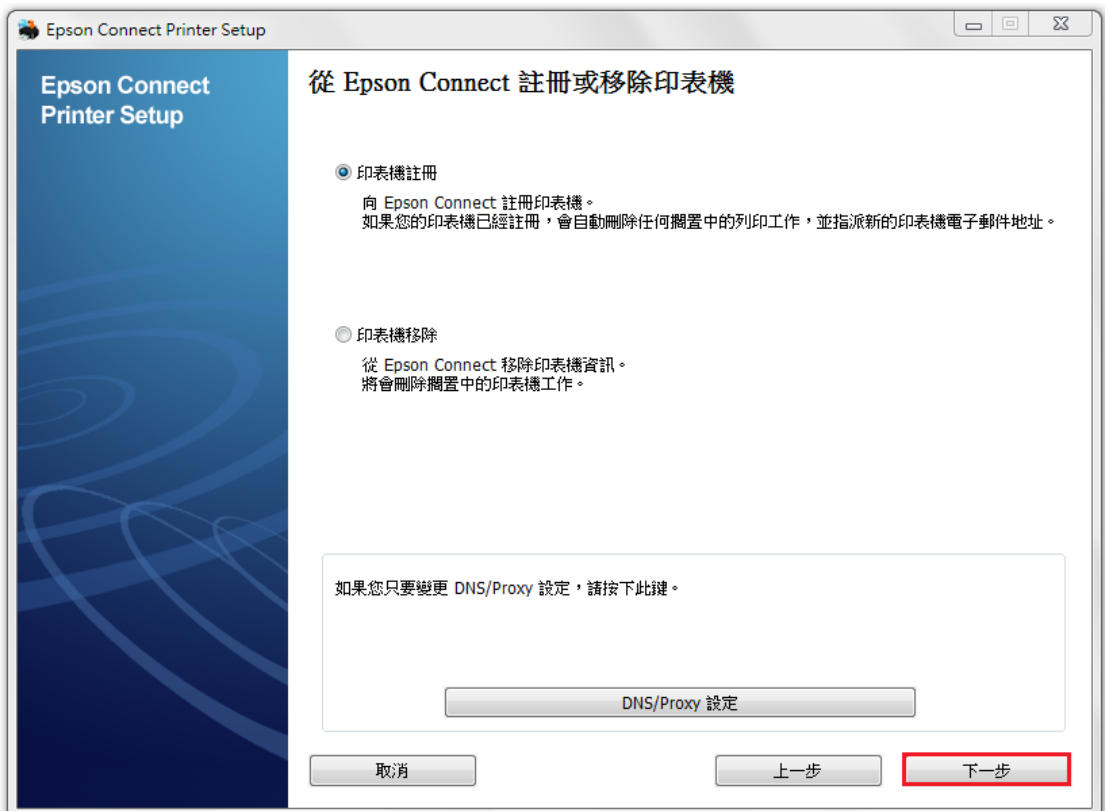

# 步驟 4、依據您的需求請點選「是」或「否」。

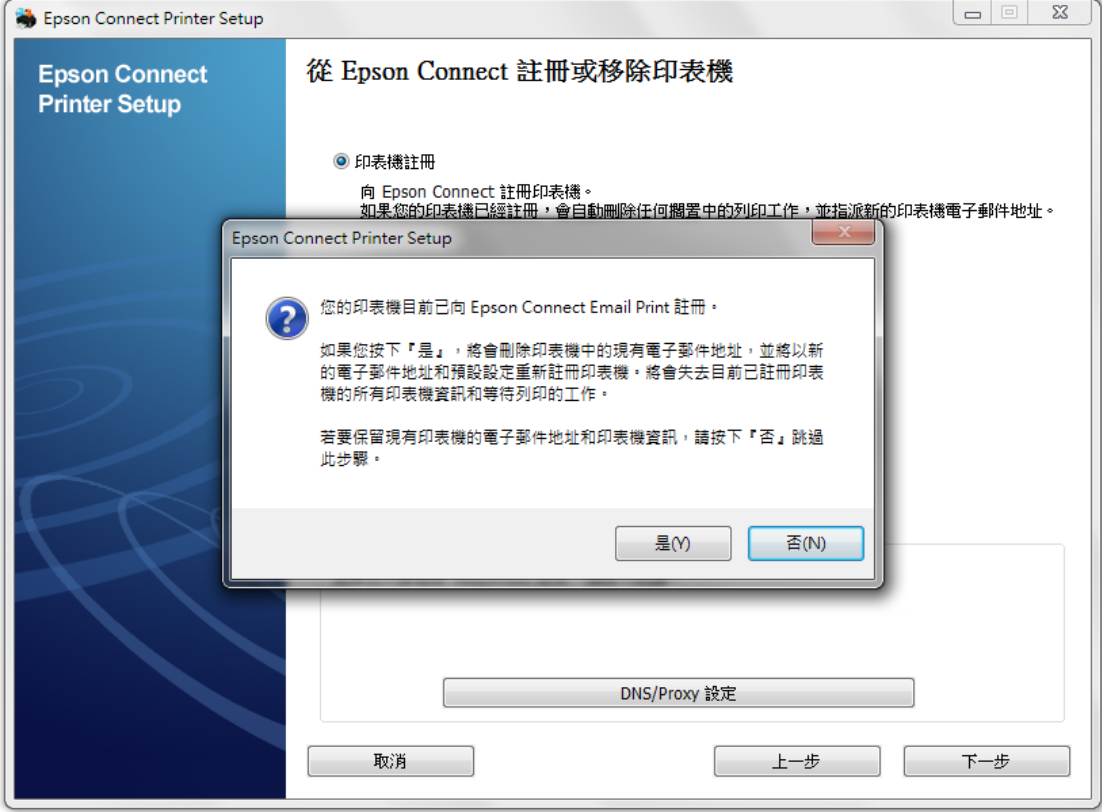

#### 步驟 5、請依畫面,完成電子郵件地址註冊。 點選「同意」後,按「下一步」。

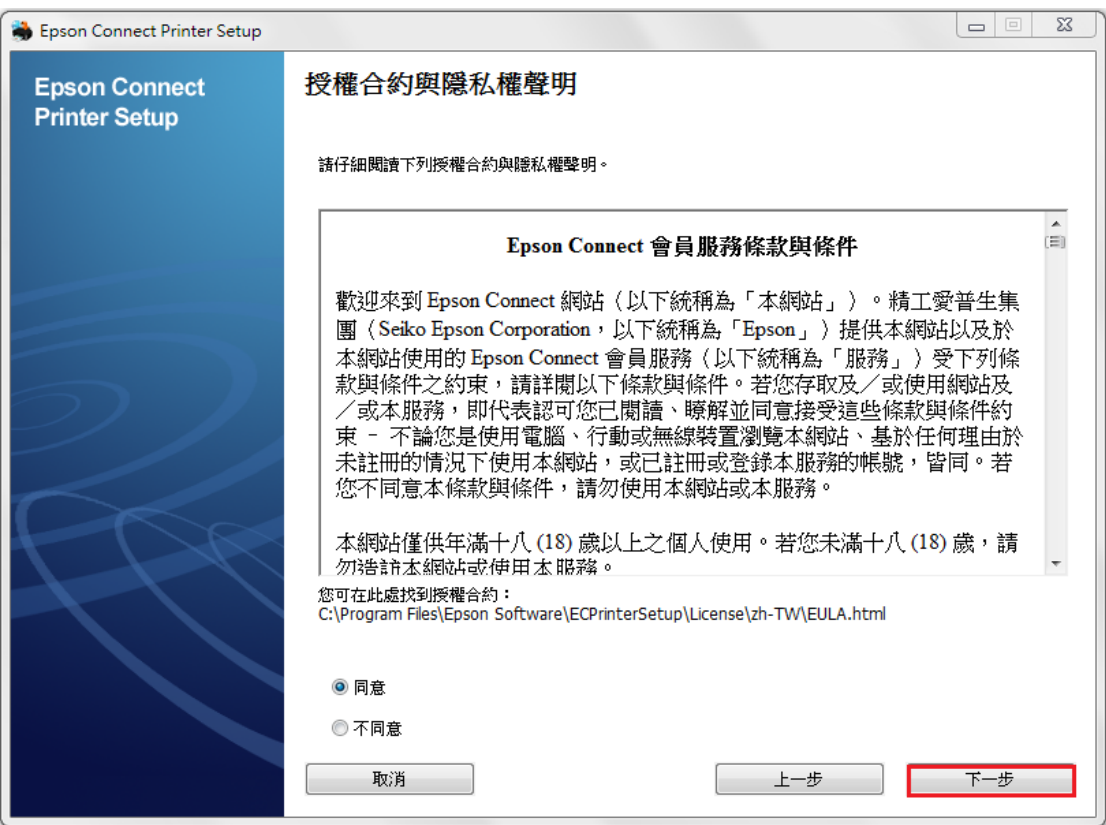

## 步驟 6、請確定裝紙後,按下「確定」。

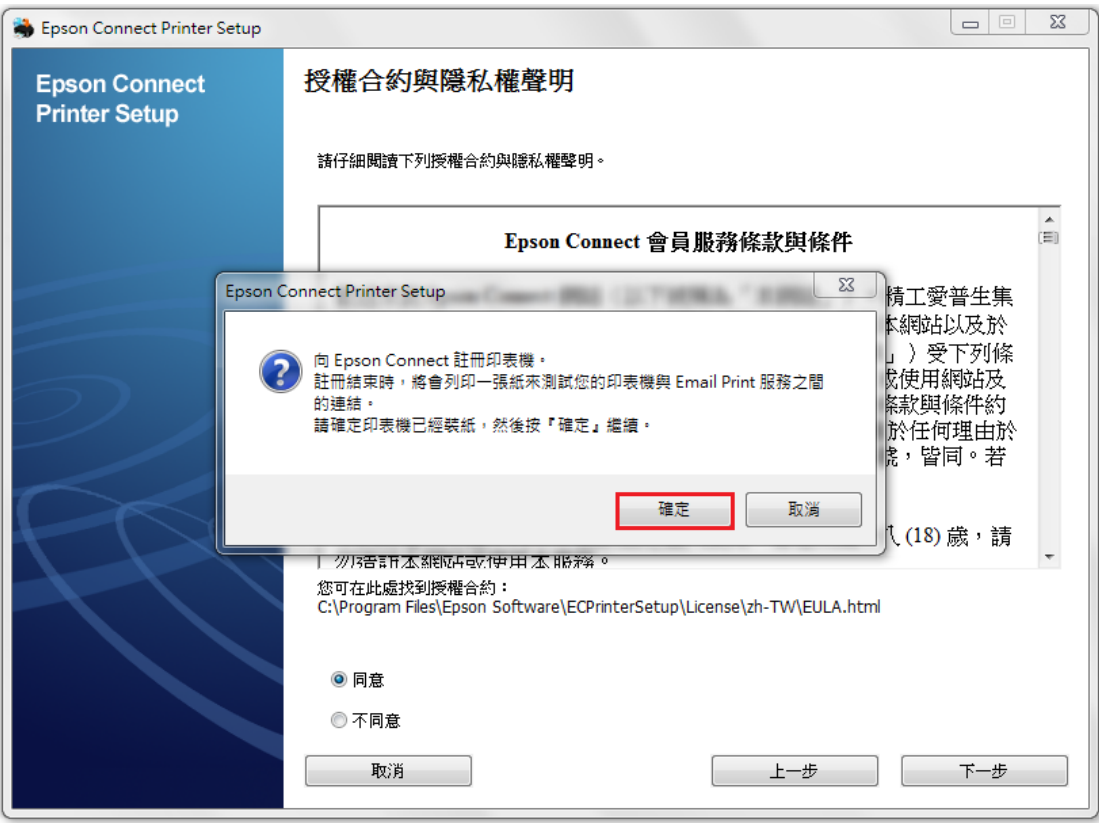

步驟 7、建立 Epson Connect 帳戶(或點選右側我已經擁有一個帳戶)後, 按下「完成」。

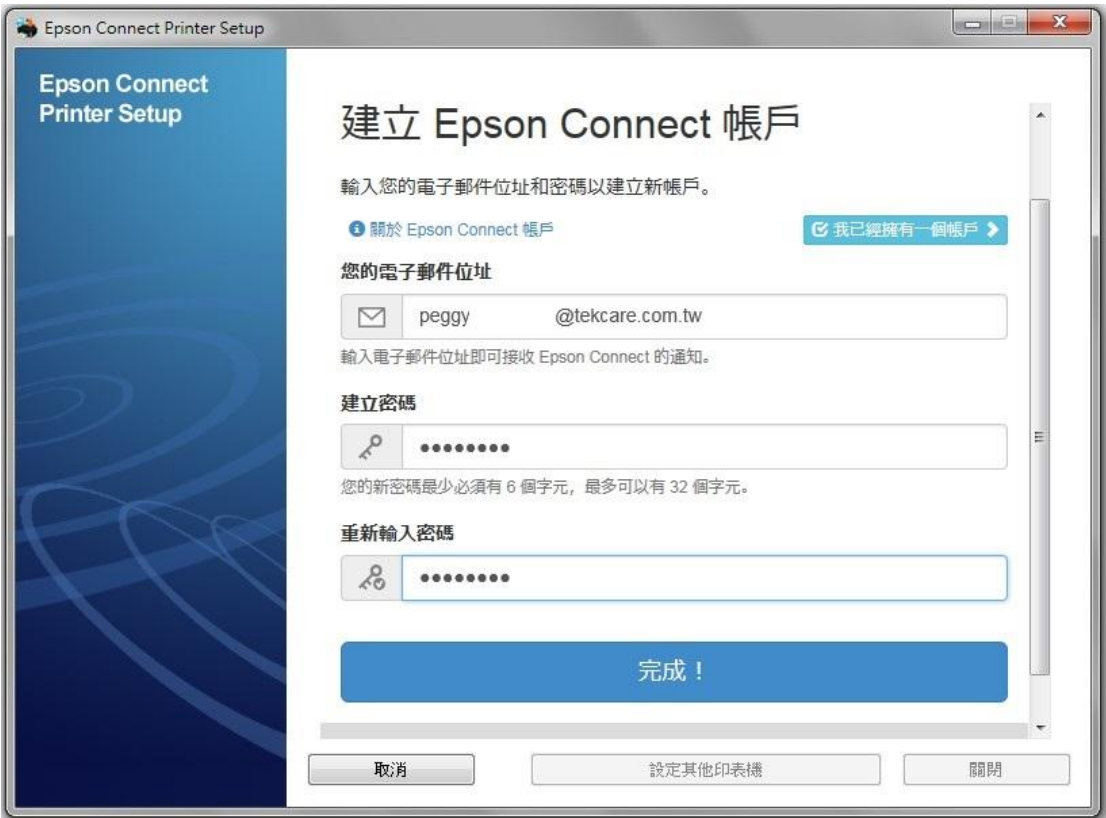

步驟 8、出現以下畫面,表示您的印表機已成功取得專屬的電子郵件位址, 請您點選右下方「關閉」,即可進入 Epson Connect 官網登入畫面。

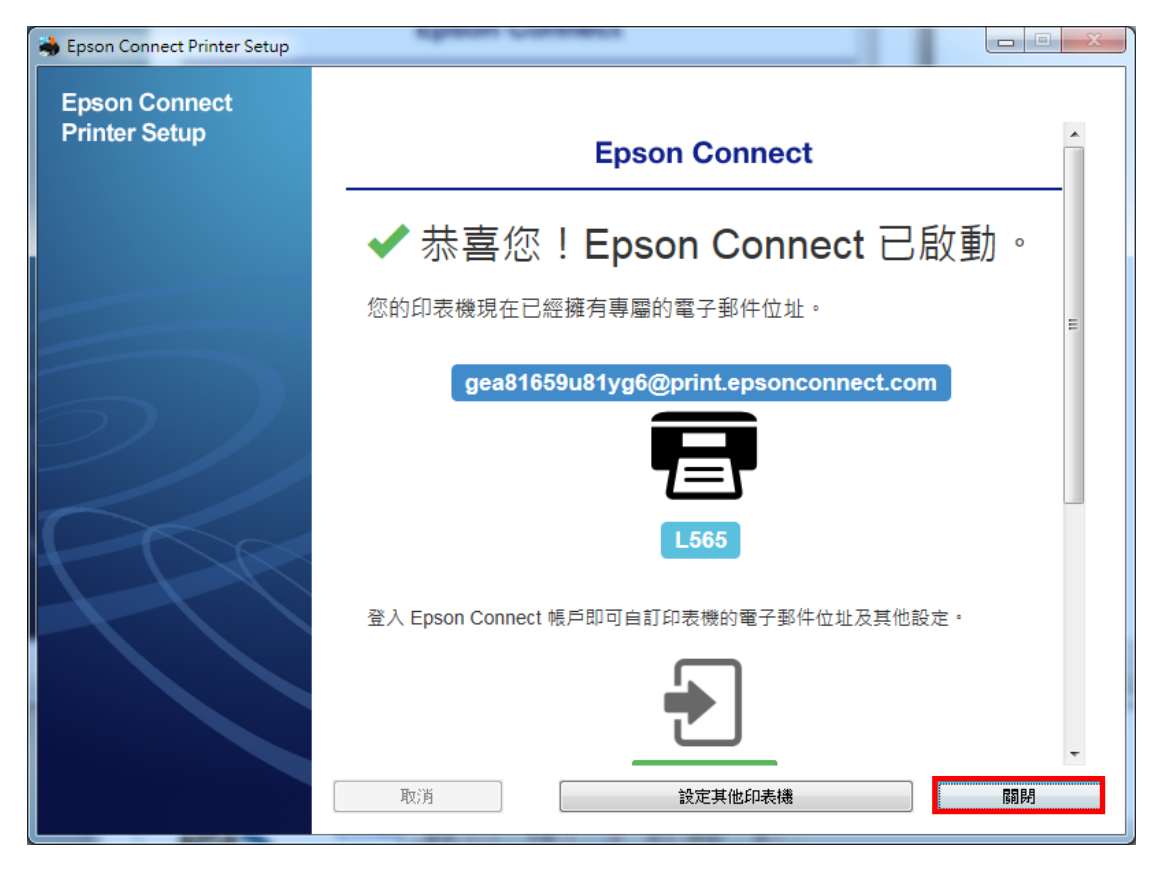

步驟 9 進入 Epson Connect 官網或輸入以下網址:https://www.epsonconnect.com/ 並在使用者頁面點選「Go」

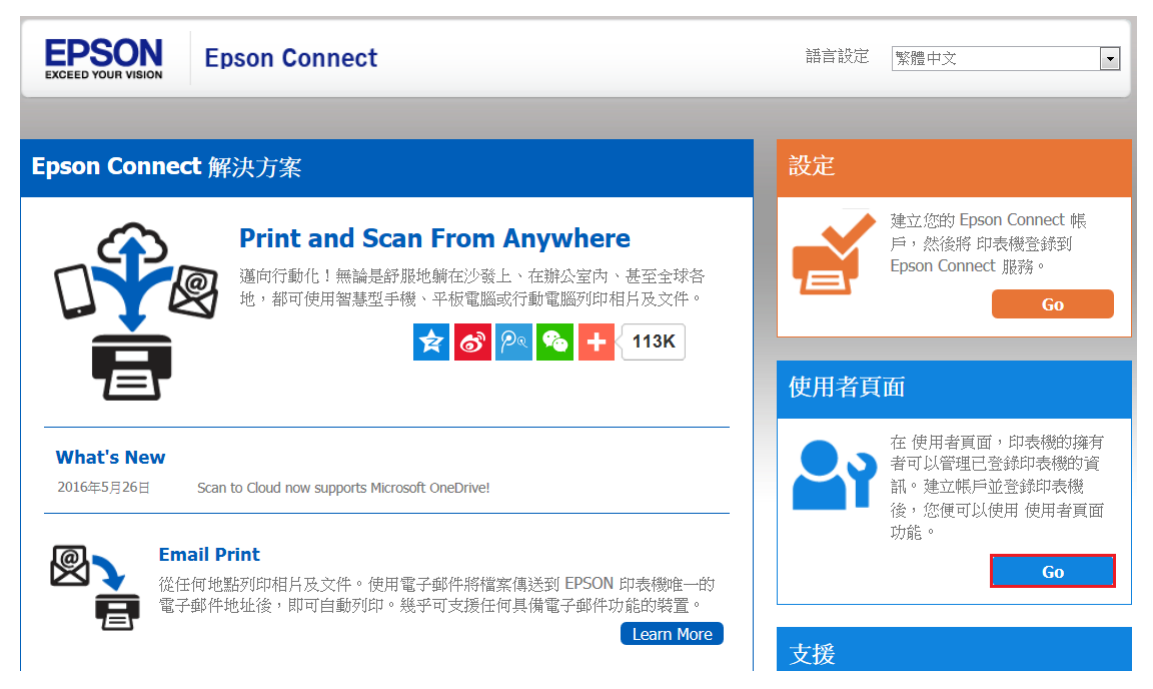

步驟 10、完成 Epson Connect 使用者登入。

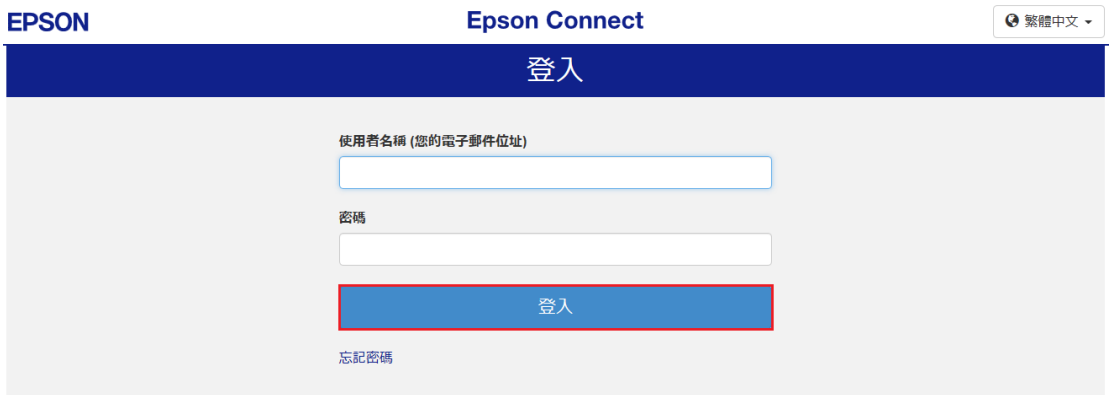

#### 步驟 11、點選您的產品名稱,進入管理者畫面。

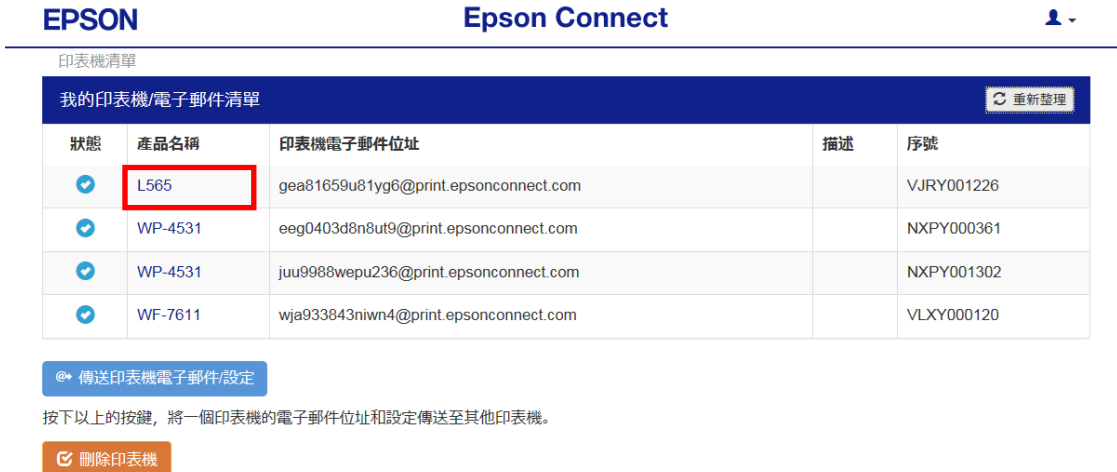

## 步驟 12、選擇「Scan to Cloud」後,選擇「目的地清單」,按下「新增」。

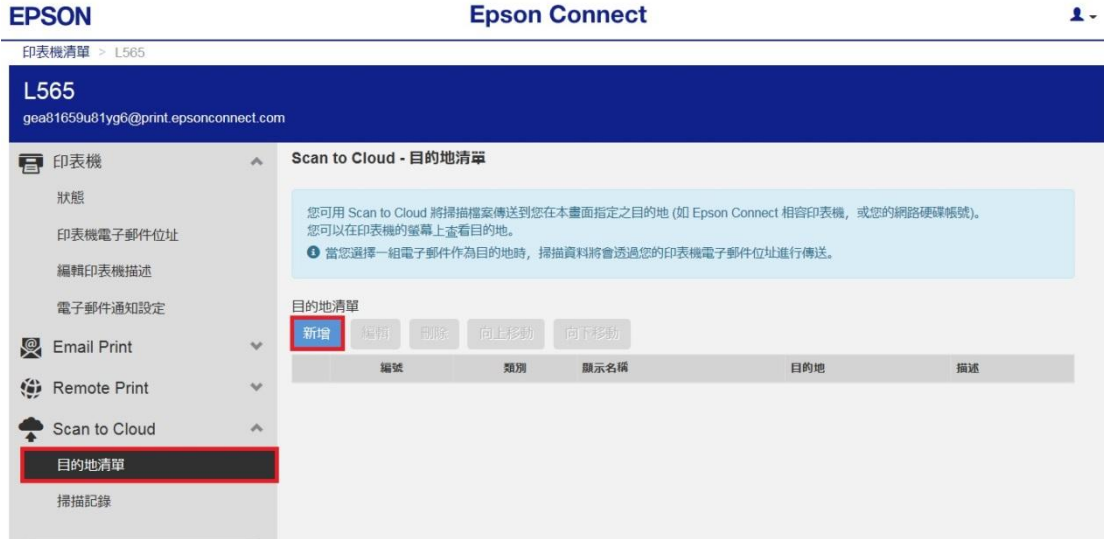

步驟 13、選擇目的地「電子郵件位址」後,按「下一步」。

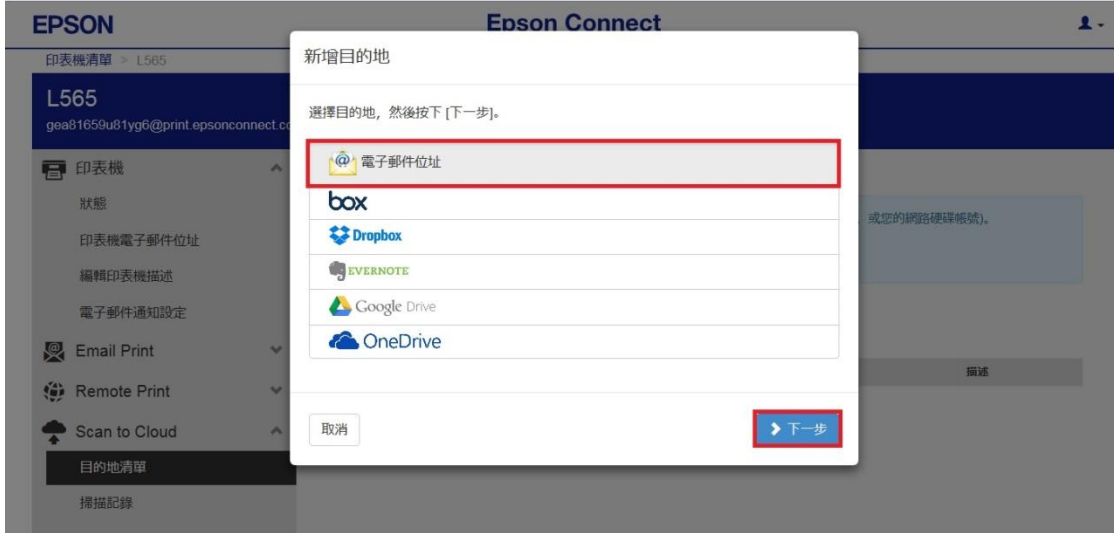

步驟 14、新增目的地(電子郵件地址):

顯示名稱可自訂,這裡輸入「CallCenter」,並輸入掃描完成的檔案欲傳送的電子信箱, 輸入完成後,按下「確定」後會出現,已新增位址的訊息,再按「確定」即完成設定。

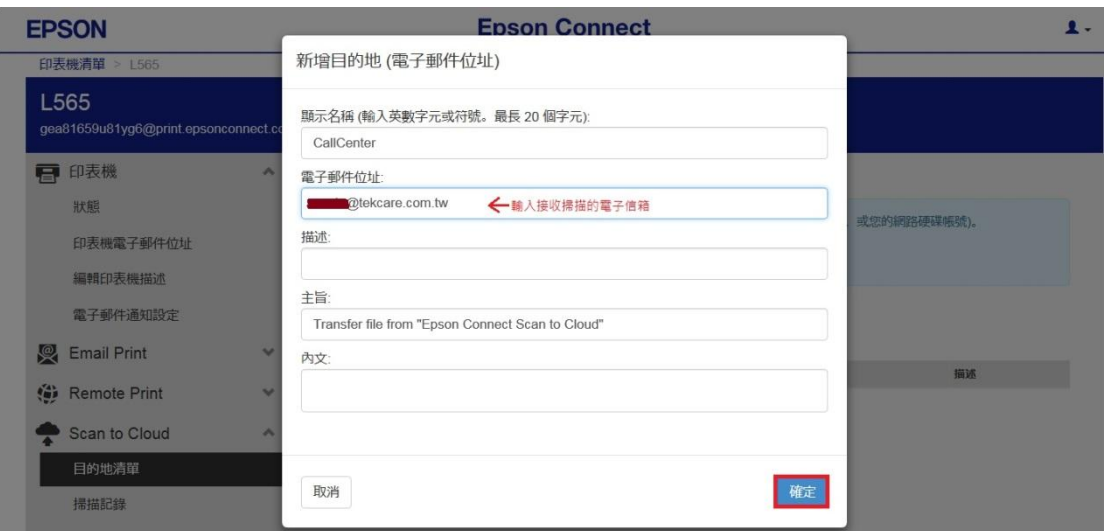

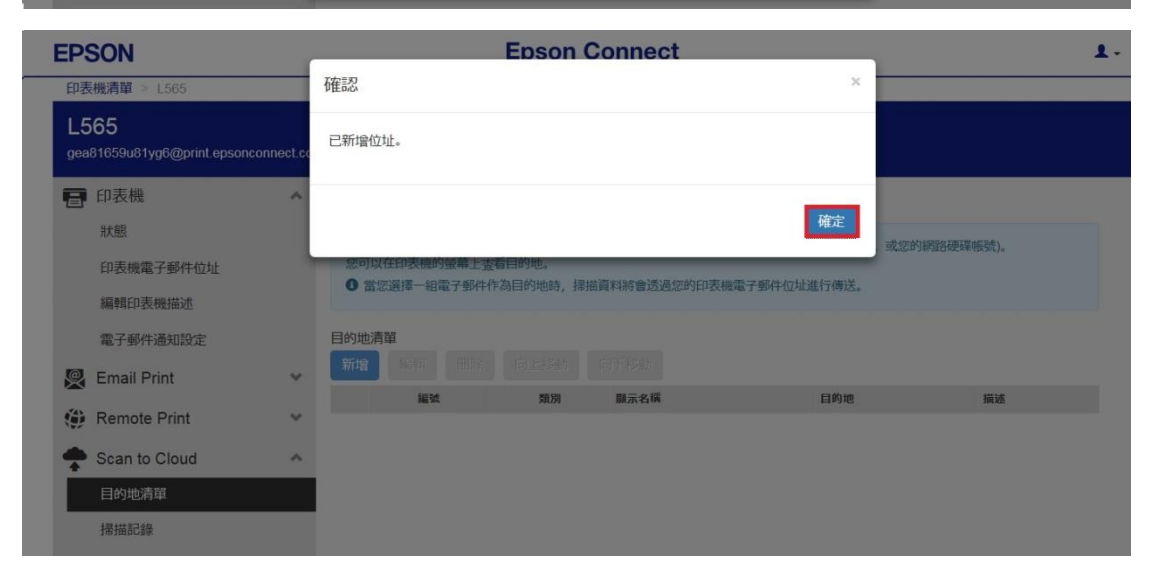

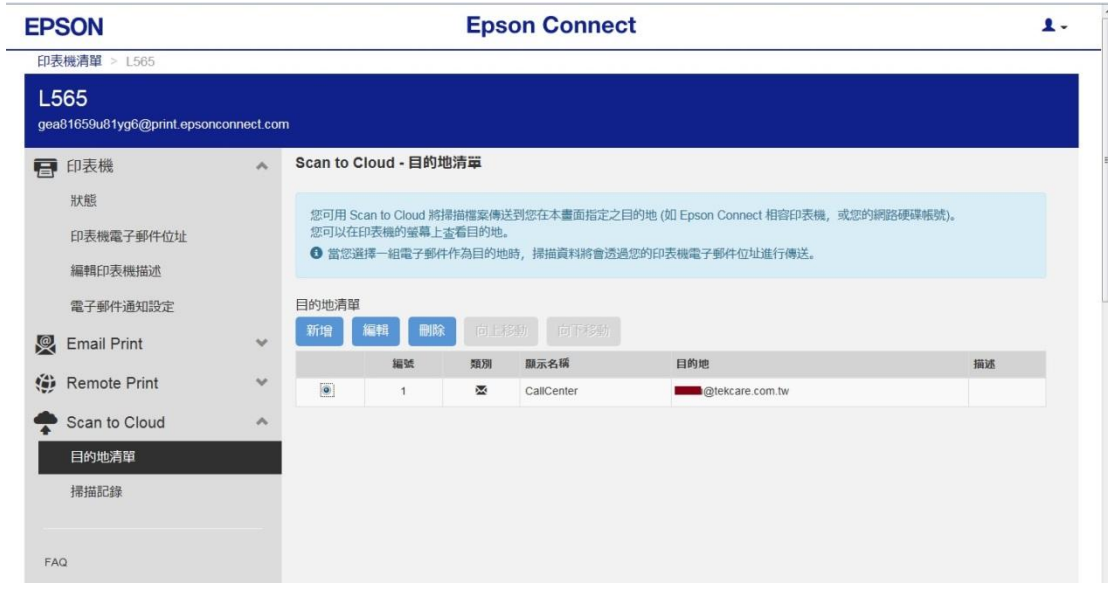

步驟 15、至印表機面板,選擇「掃描」模式,按下 OK 鍵。

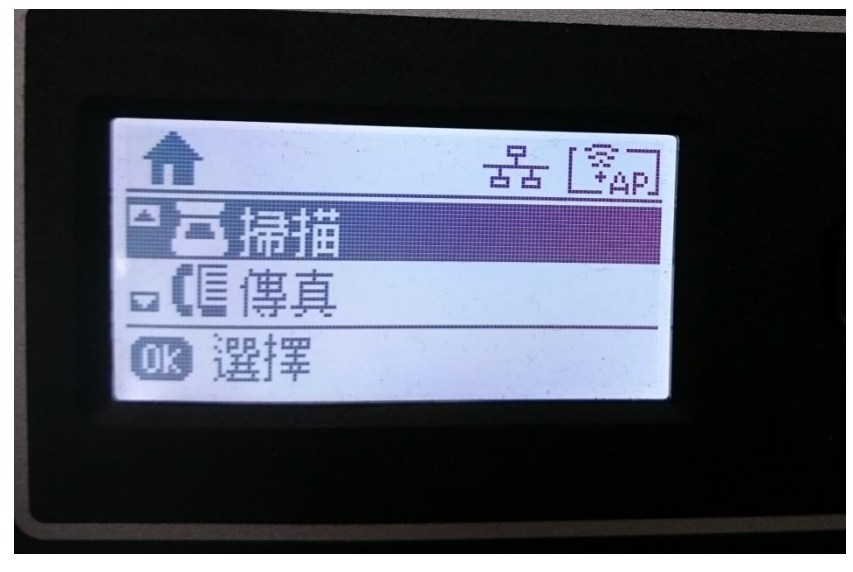

步驟 16、選擇「雲端」並按下 OK 鍵,會出現正在取得目的地清單的資訊, 若要取消請按維護鍵(圓形倒三角形鍵)。

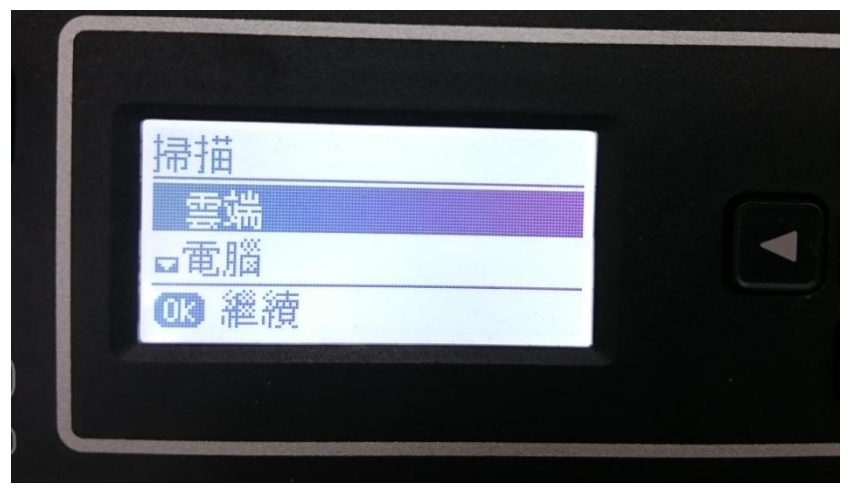

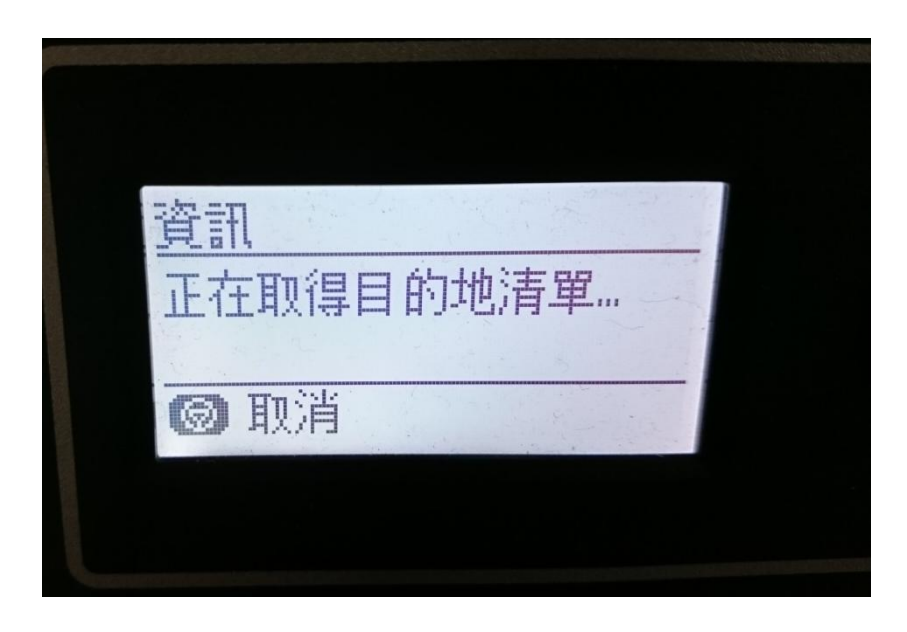

步驟 17、取得目的地清單後,選擇先前設定的目的地: CallCenter,

按下 OK 鍵可以設定儲存格式(PDF/JPG)、掃描區域、文件類型(文字/圖文整合/相片)、濃 淡度及原稿方向。

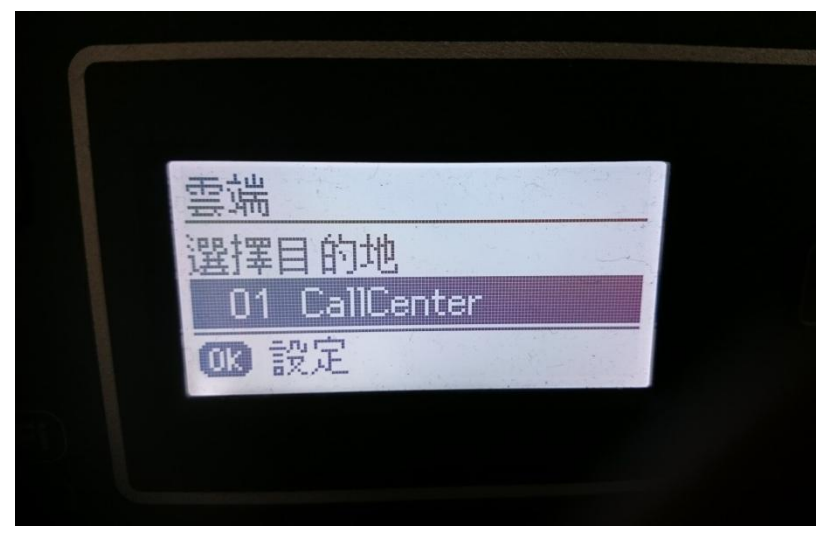

步驟18、設定完成後,按下黑白/彩色鍵開始掃描,會出現正在傳送資料的訊息, 待資料傳送完成後, 按下 OK 鍵完成。

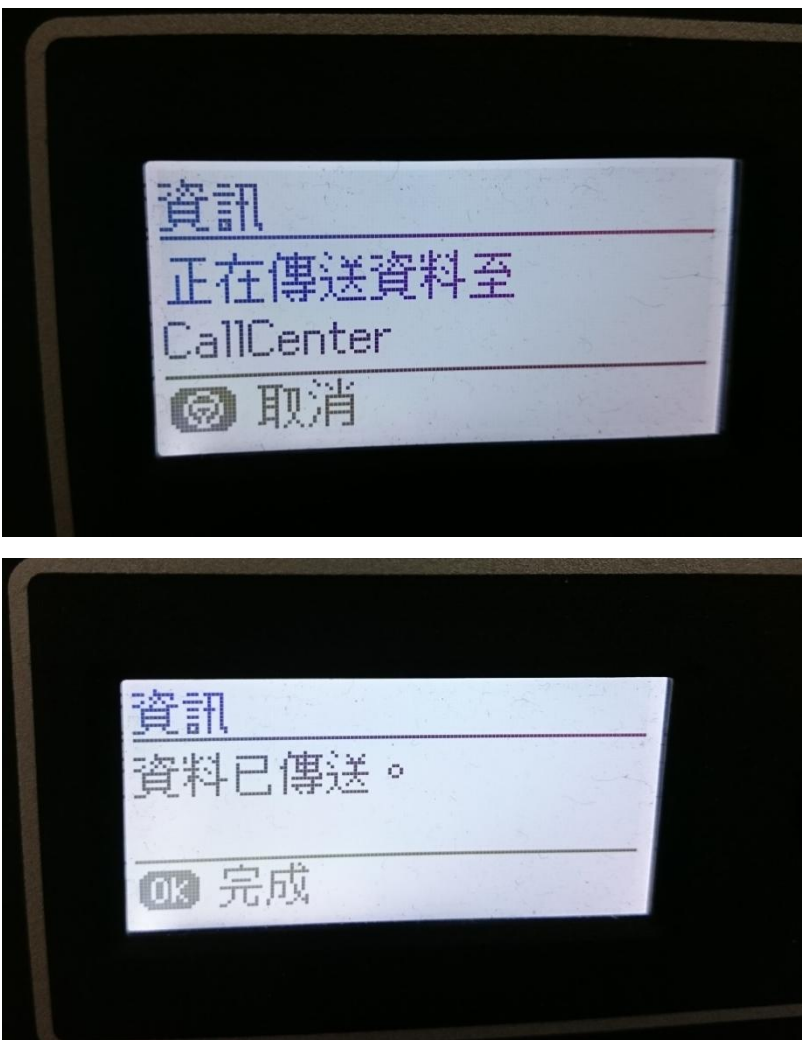

|                                      |                                                                                                    |                                                         | Transfer file from "Epson Connect Scan to Cloud" - 彭件 (HTML)                                |                                                      |                                          |                                                             | $\Box$ $\Box$<br>$\mathbf{x}$ |
|--------------------------------------|----------------------------------------------------------------------------------------------------|---------------------------------------------------------|---------------------------------------------------------------------------------------------|------------------------------------------------------|------------------------------------------|-------------------------------------------------------------|-------------------------------|
| 郵件<br>檔案                             |                                                                                                    |                                                         |                                                                                             |                                                      |                                          |                                                             | $\circ$ $\circ$               |
| Х<br>●略過<br>刪除<br>& 垃圾郵件 -<br>删除     | ■會議<br><b>GIM</b> -<br>全部回覆 轉寄<br>回覆<br>■其他→<br>回覆                                                           | 23 * 新芽<br>8 轉寄給經理<br>$\frac{1}{2}$<br>3 小組電子郵件<br>快速步驟 | ◎ 規則。<br>$\overline{2}$<br>N OneNote<br>移動<br><b>图 動作。</b><br>移動<br>$\overline{\mathbf{G}}$ | ■標示為未請取<br>■分類▼<br>♥ 待處理 ▼<br>標飾<br>$\Gamma_{\rm M}$ | 简繁轉簡<br>繁簡轉繁<br><b>输中文繁簡轉換</b><br>中文繁簡轉換 | $a_\oplus^*$<br><b>A</b> 尋找<br>• 相關的。<br>初课<br>☆ 選取 →<br>细眼 | €<br>顧示比例<br>顯示比例             |
| 害件者:<br>收件者:<br>$\Box$<br>副本:<br>主旨: | gea81659u81yg6@print.epsonconnect.com<br>@tekcare.com.tw<br>Transfer file from "Epson Connect Scan to Cloud" |                                                         |                                                                                             |                                                      |                                          | 寄件日期: 2016/6/22 (週三) 下午 08:19                               |                               |
|                                      | ■ 訊息 5. Epson_20160622201803.pdf (980 KB)                                                                    |                                                         |                                                                                             |                                                      |                                          |                                                             |                               |
|                                      |                                                                                                    |                                                         |                                                                                             |                                                      |                                          |                                                             | $\frac{1}{2}$                 |
|                                      |                                                                                                    |                                                         |                                                                                             |                                                      |                                          |                                                             |                               |
|                                      |                                                                                                    |                                                         |                                                                                             |                                                      |                                          |                                                             |                               |
|                                      |                                                                                                    |                                                         |                                                                                             |                                                      |                                          |                                                             |                               |
|                                      |                                                                                                    |                                                         |                                                                                             |                                                      |                                          |                                                             |                               |
|                                      |                                                                                                    |                                                         |                                                                                             |                                                      |                                          |                                                             |                               |
|                                      |                                                                                                    |                                                         |                                                                                             |                                                      |                                          |                                                             |                               |
|                                      |                                                                                                    |                                                         |                                                                                             |                                                      |                                          |                                                             |                               |
|                                      |                                                                                                    |                                                         |                                                                                             |                                                      |                                          |                                                             |                               |
|                                      | gea81659u81yg6@print.epsonconnect.com                                                                        |                                                         |                                                                                             |                                                      |                                          |                                                             | $\Omega$                      |

步驟 19、掃描完成後的資料會以附件夾帶的方式,傳送至指定的 Email 信箱。